#### **คู่มือการใช้งานระบบบทเรียนจรรยาบรรณของวิชาชีพทางการศึกษาออนไลน์**

#### **1. ขั้นตอนการสมัครสมาชิก**

- 1.1 กดลิงก์ [https://www.kspethics.com](https://www.kspethics.com/)
- 1.2 กดปุ่ม เข้าสู่บทเรียน

**O**ngann

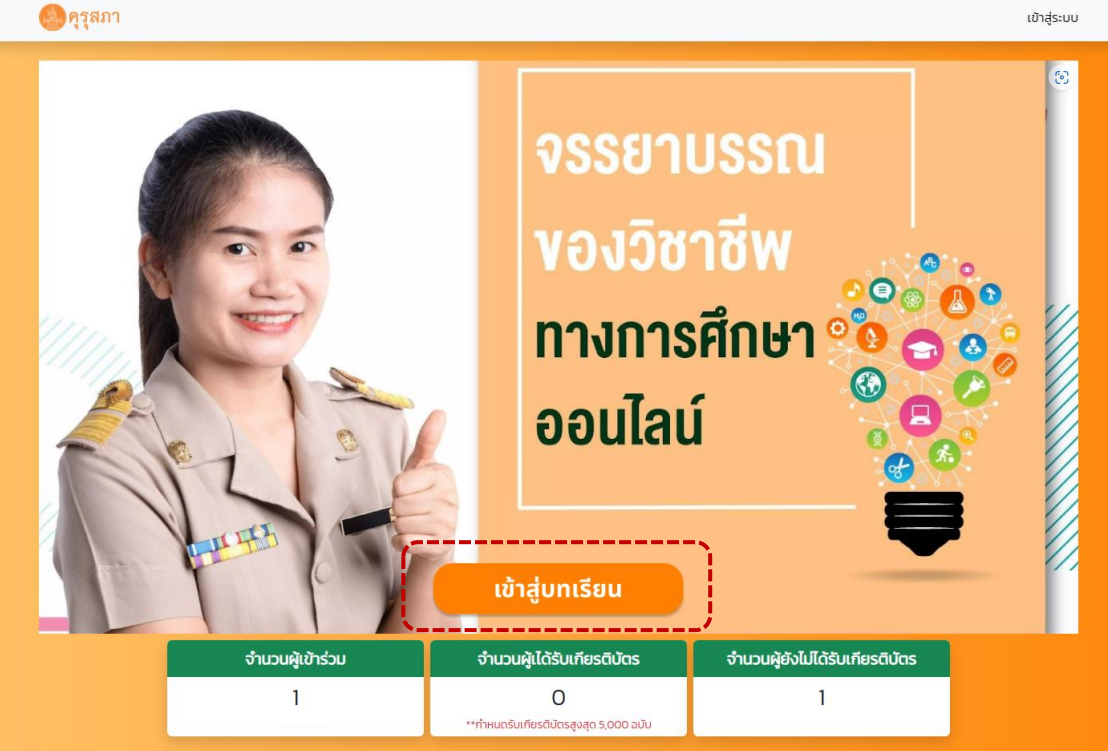

1.3 กดปุ่ม สมัครสมาชิก

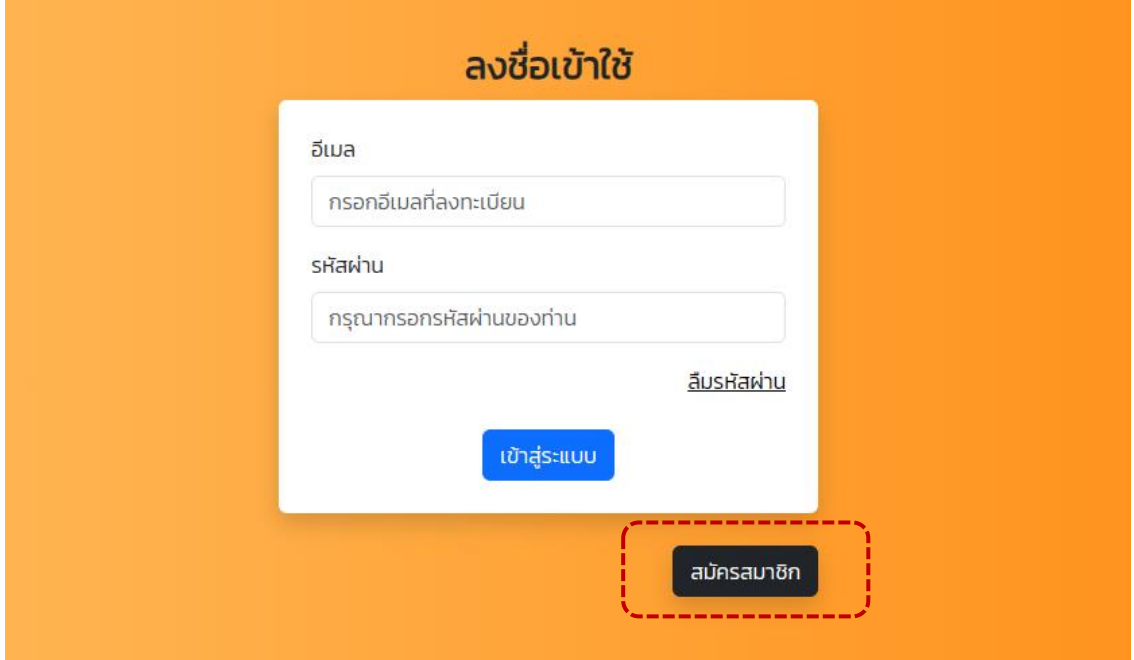

1.4 ระบบจะแสดงหน้าต่างตรวจสอบสิทธิ์การอบรม โดยให้กรอกรหัสประจำตัวประชาชน 13 หลัก ของผู้เรียน

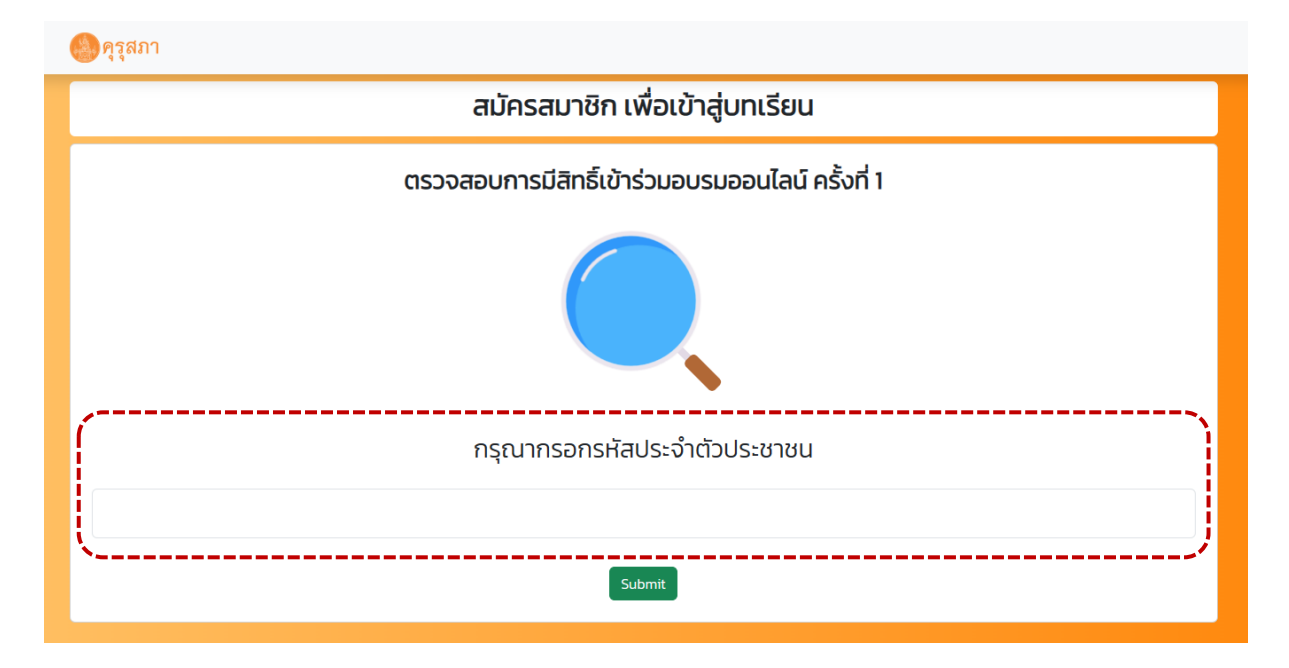

1.4.1 กรณีที่ผู้เรียนเคยผ่านการอบรมของปี 2565 แล้ว ระบบจะแจ้งว่า ท่านเคยเข้าร่วมแล้ว ไม่สามารถเข้าร่วมซ้ำได้ดังภาพ

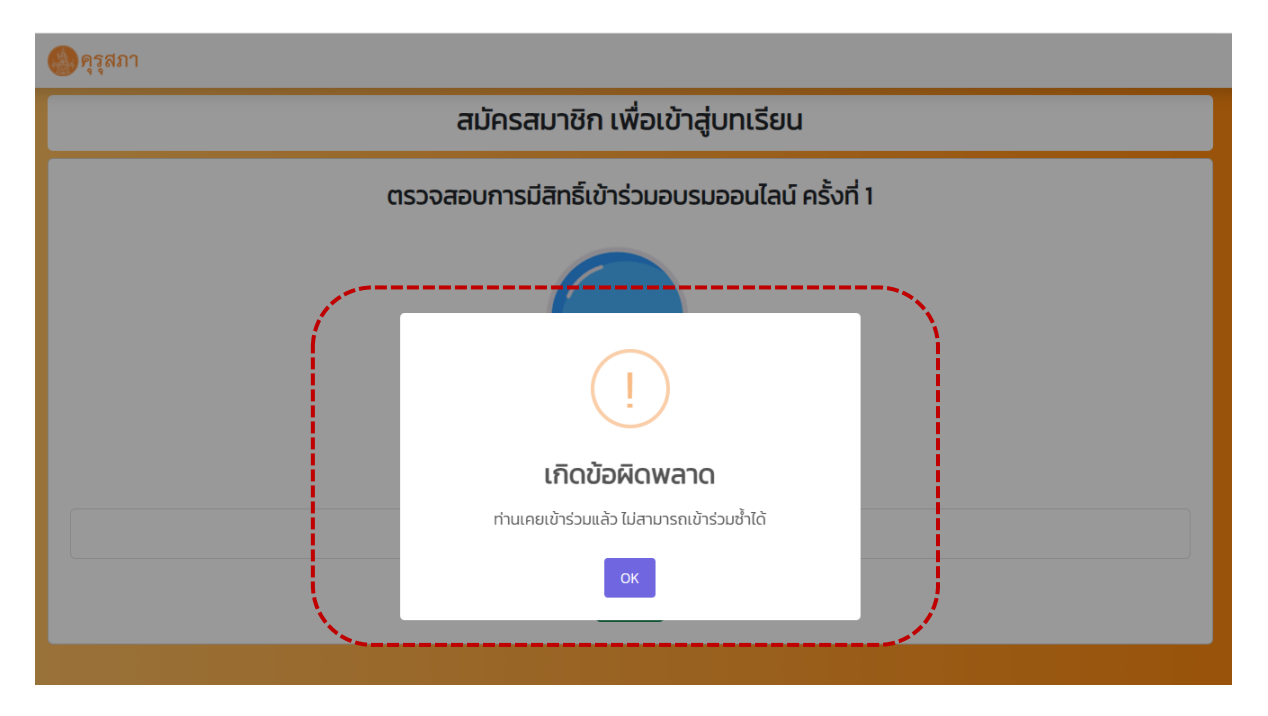

1.4.2 กรณีที่ผู้เรียนยังไม่เคยผ่านการอบรมของปี 2565 ระบบจะนำมายังหน้าสมัครสมาชิก ให้ผูเรียนกรอกข้อมูลให้ถูกต้องและครบถ้วน จากนั้นให้กดปุ่ม สมัครเข้าเรียน

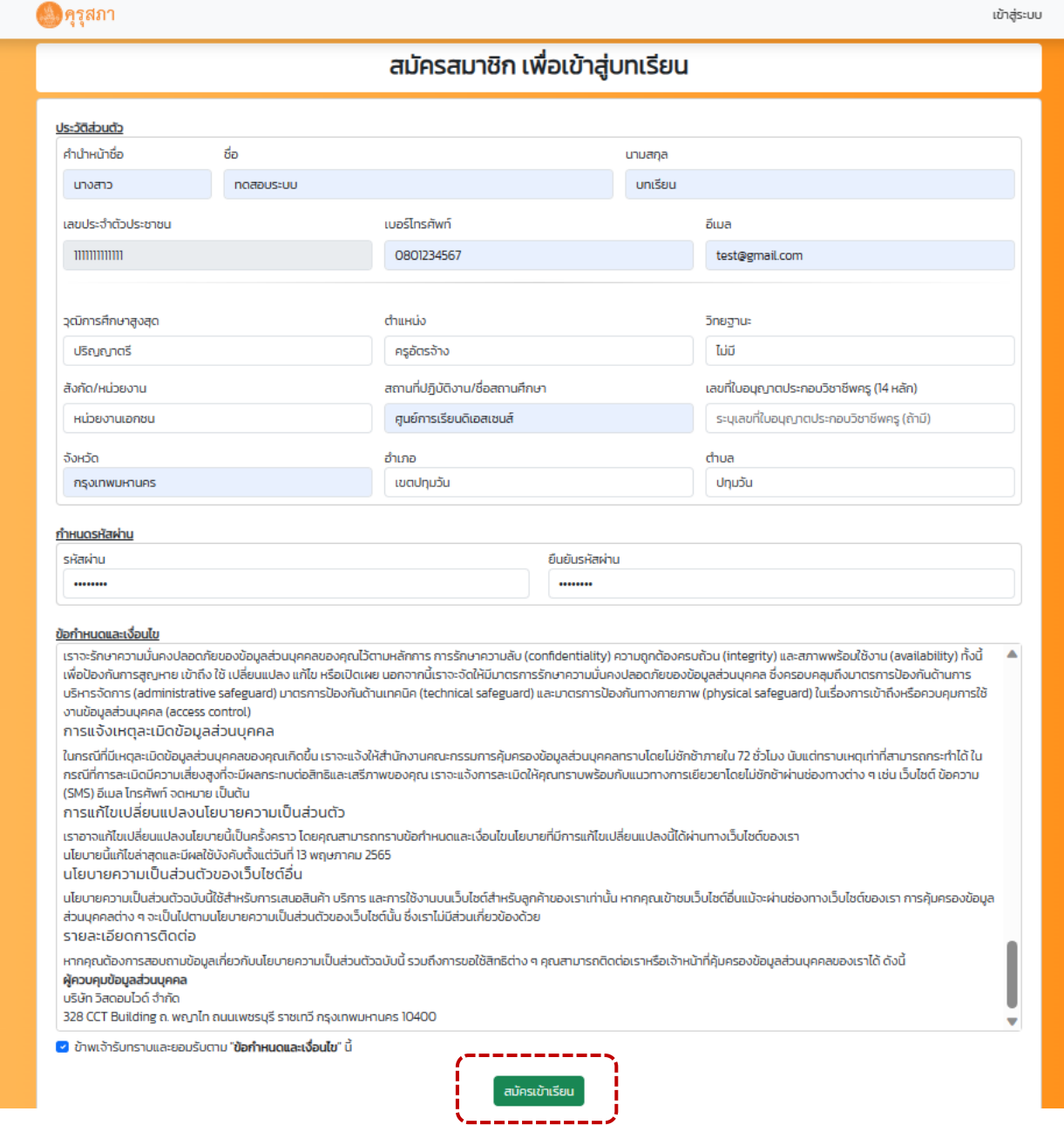

1.5 เมื่อผู้เรียนทำการสมัครสมาชิกเรียบร้อยแล้ว ระบบจะนำผู้เรียนมายังหน้าลงชื่อเข้าใช้

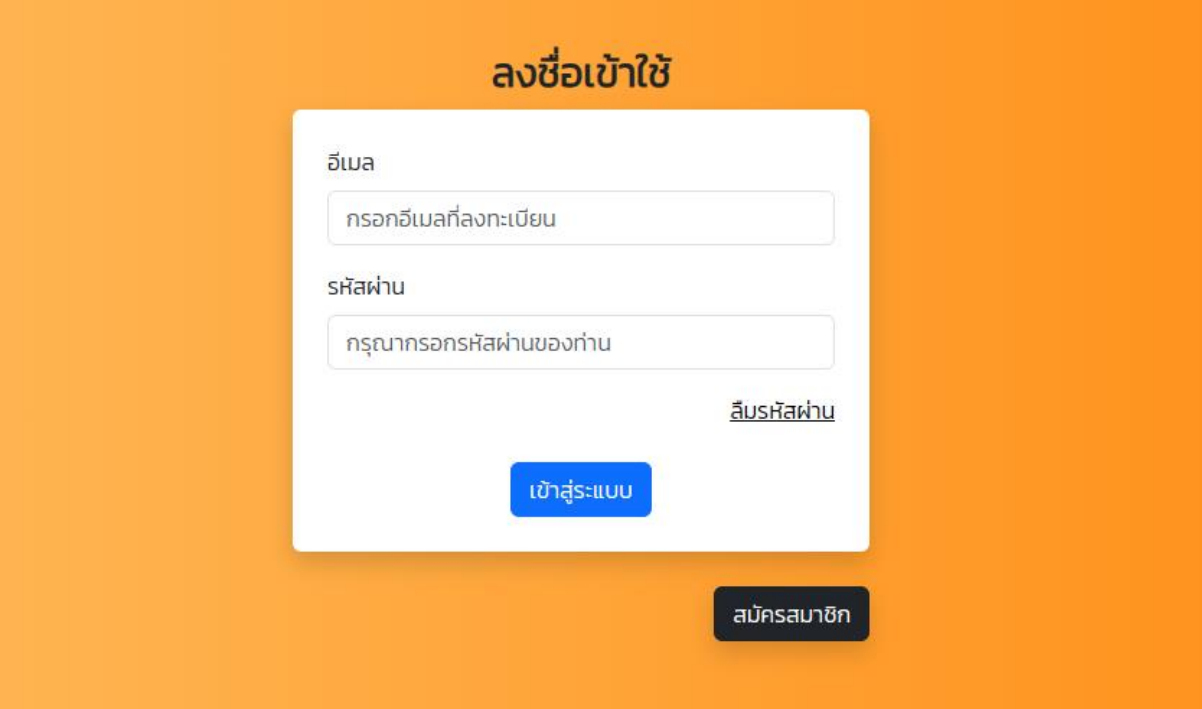

## **2. ขั้นตอนการรีเซ็ตรหัสผ่าน**

2.1 กดปุ่ม ลืมรหัสผ่าน

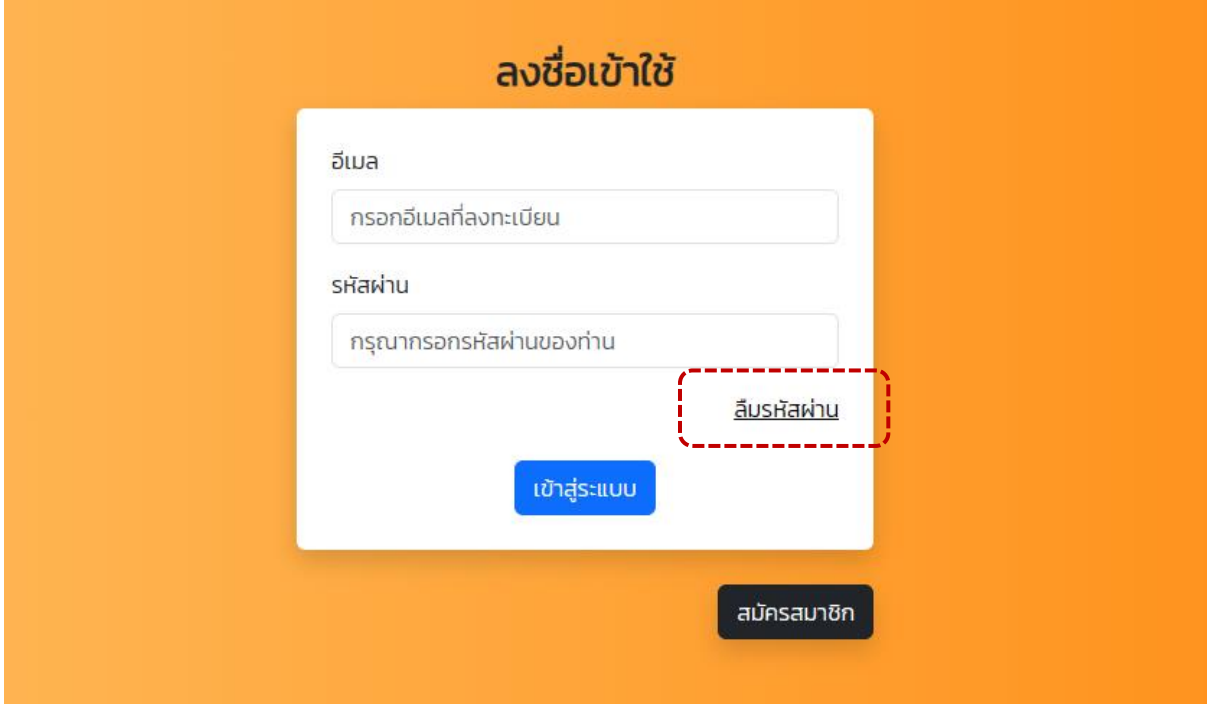

2.2 กรอกอีเมล และ รหัสประจำตัวประชาชน แล้วกดปุ่ม ตรวจสอบ

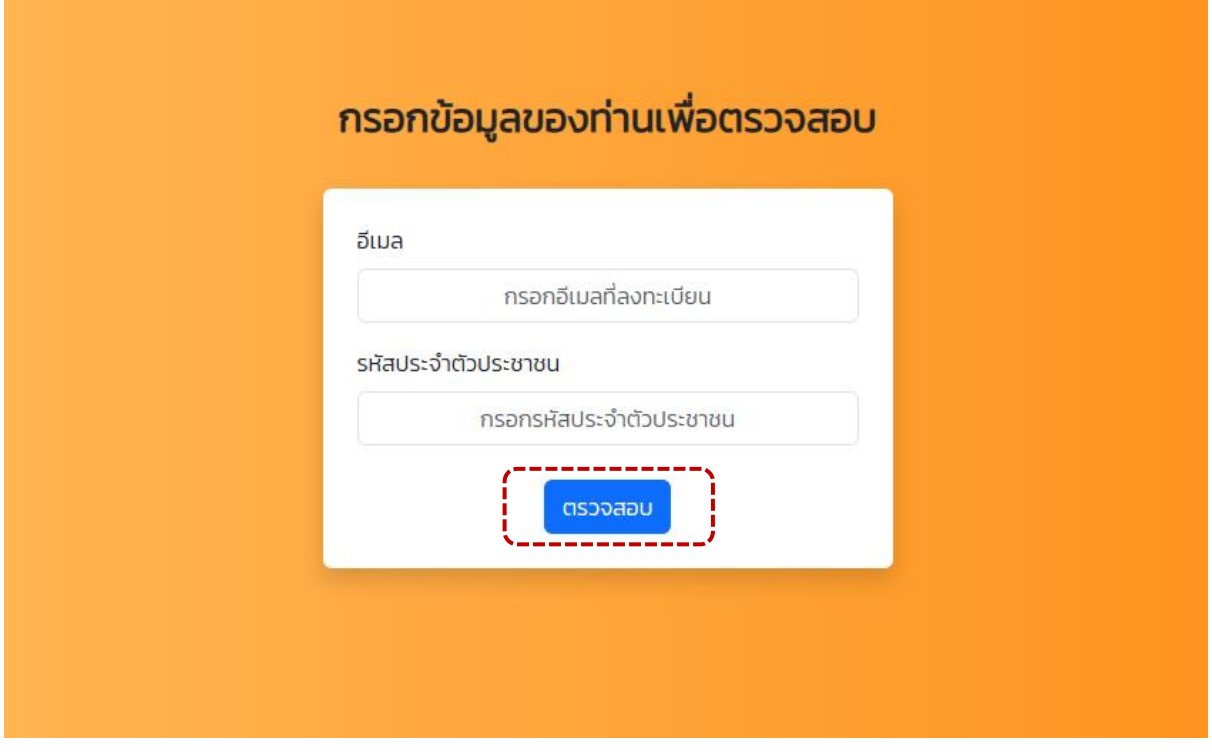

2.3 ระบบจะให้ผู้เรียนกรอกรหัสผ่านใหม่ เมื่อทำการกรอกรหัสผ่านใหม่เรียบร้อยแล้วให้กดปุ่ม บันทึก การเปลี่ยนรหัสผ่าน

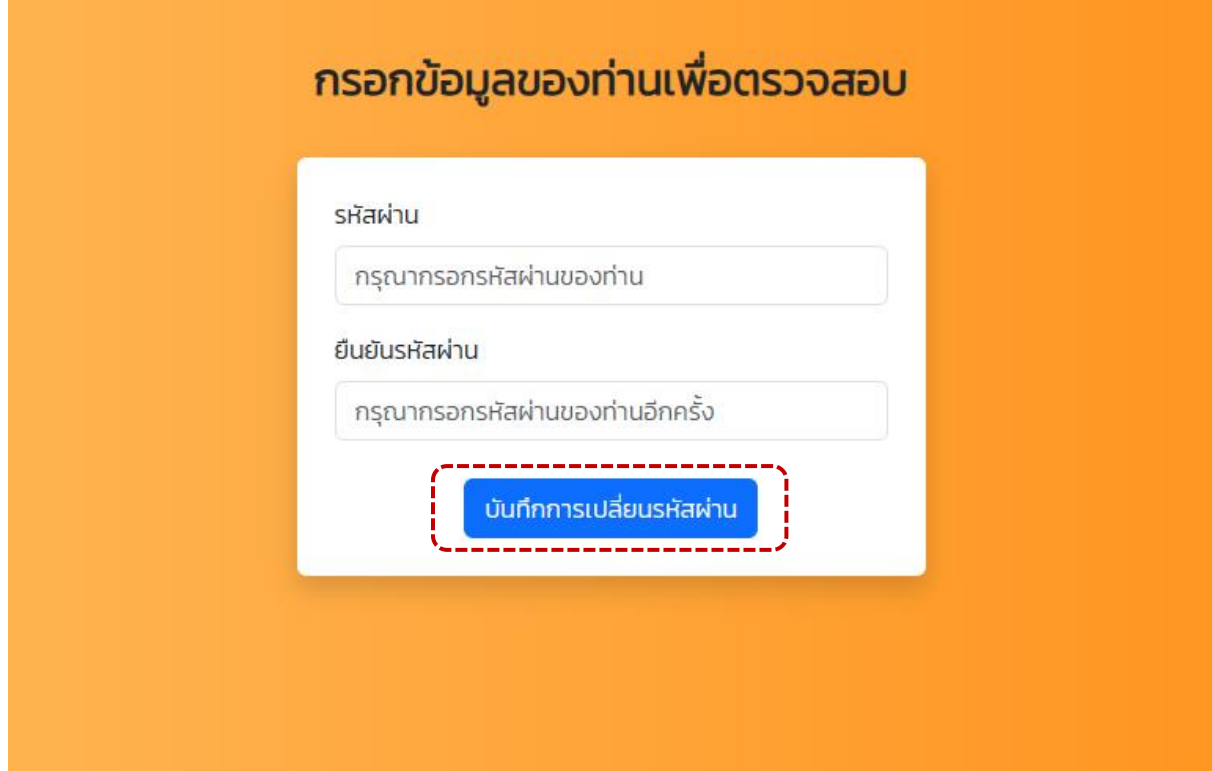

### **3. ขั้นตอนการเข้าสู่บทเรียน**

3.1 กดปุ่ม เข้าสู่บทเรียน

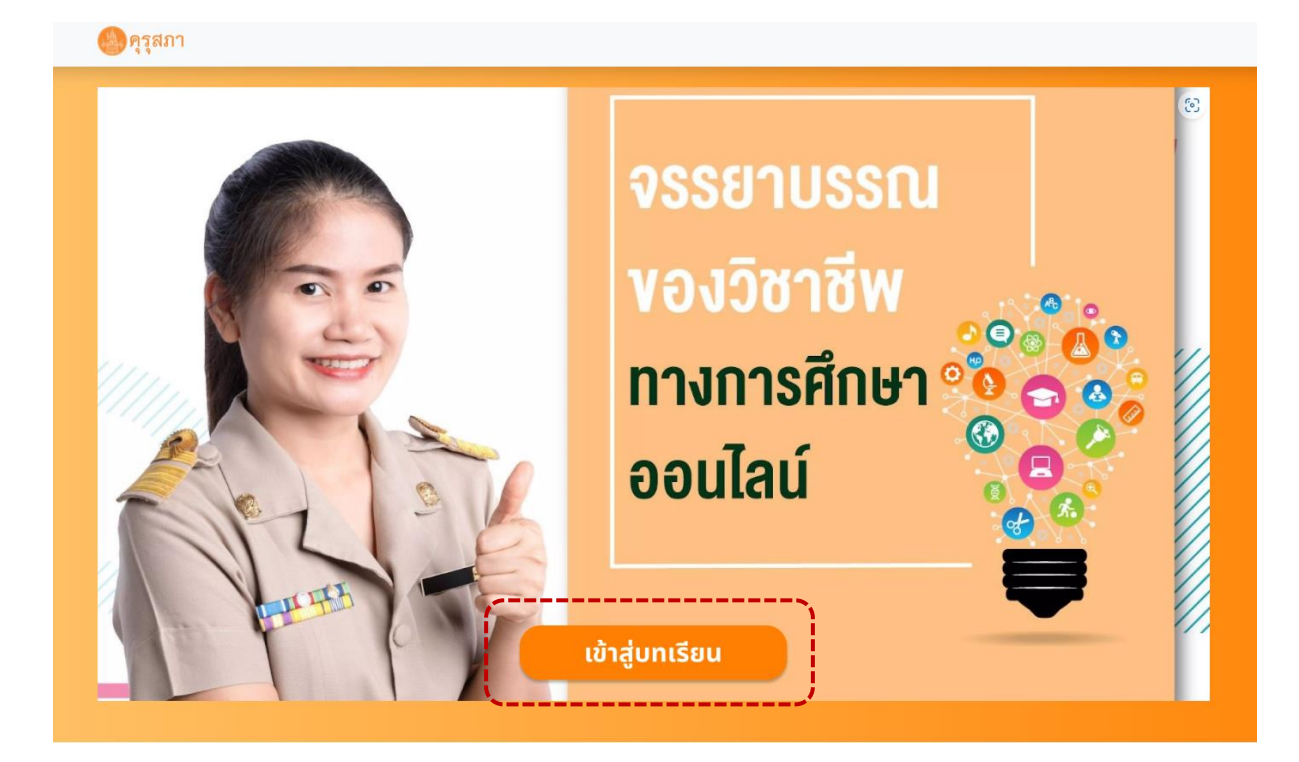

3.2 กรอกอีเมล และ รหัสผ่าน ที่ผู้เรียนตั้งไว้ จากนั้นให้กดปุ่ม เข้าสู่ระบบ

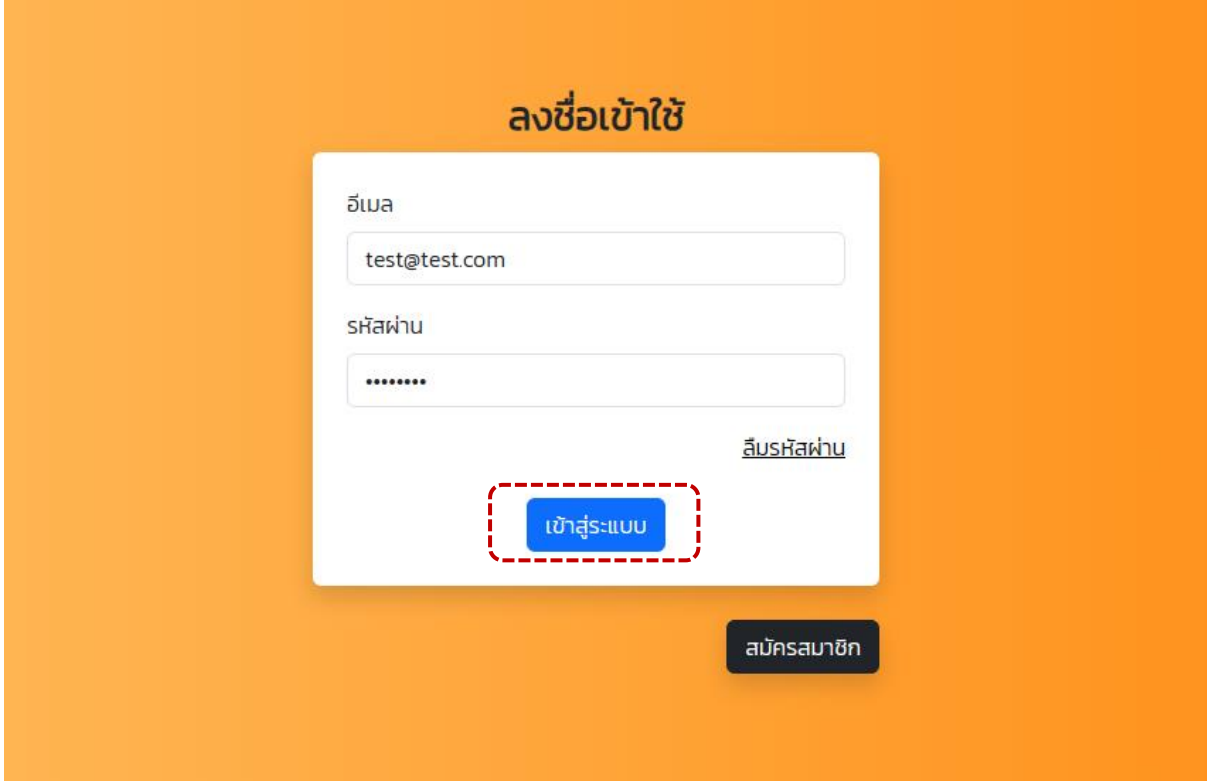

3.3 เมื่อเข้าสู่ระบบเรียบร้อยแล้ว ผู้เรียนจะพบกับเนื้อหาของบทเรียนทั้งหมด ซึ่งระบบกำหนดให้เรียน ไปตามลำดับขั้นตอน โดยจะเริ่มจากคำชี้แจงขั้นตอนการเรียน (แถบสีเขียว) ส่วนหัวข้ออื่น ๆ ที่เป็นแถบสีเทา จะไม่สามารถกดเข้าไปเรียนได้จนกว่าผู้เรียนจะเรียนหัวข้อก่อนหน้านี้ให้เสร็จสิ้นก่อน ดังภาพ

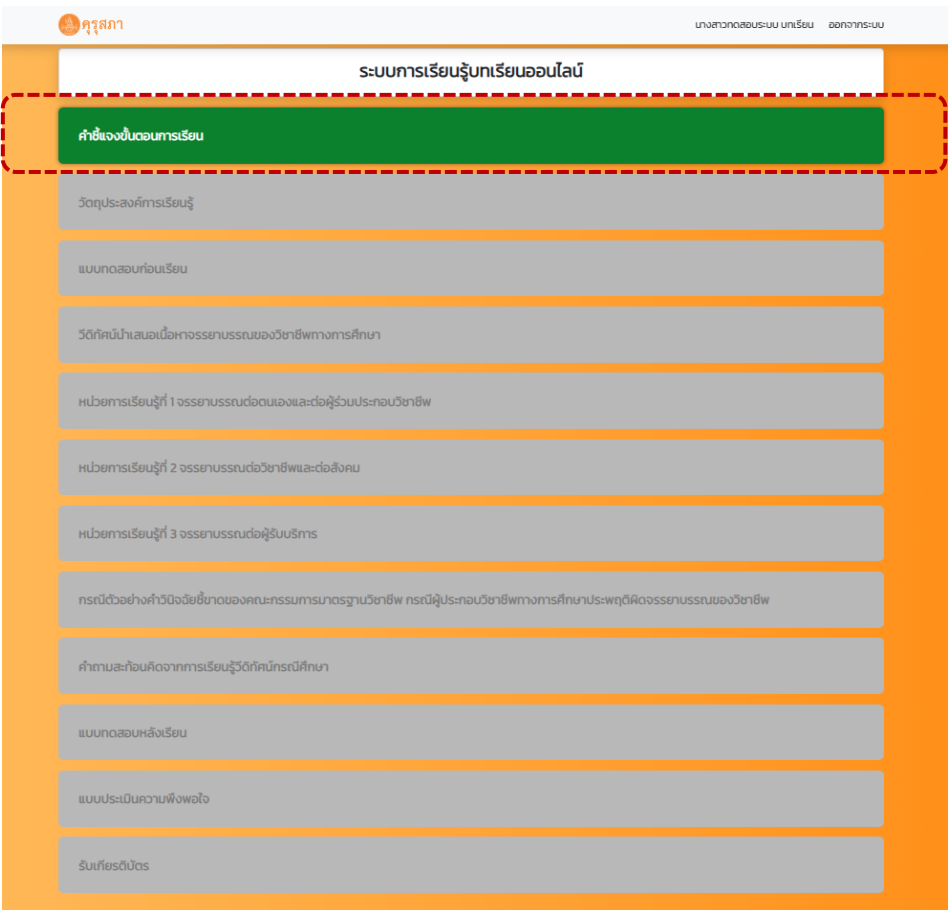

3.4 แต่ละหัวข้อของบทเรียนจะมีเวลากำหนดไว้ หากผู้เรียนเรียนยังไม่ครบตามเวลา ผู้เรียนจะไม่ สามารถกดปุ่มบันทึกการจบบทเรียนได้ สำหรับผู้เรียนที่เรียนครบตามเวลาแล้วให้ทำการกดปุ่ม บันทึกการจบ บทเรียนทุกครั้ง เพื่อเป็นการบันทึกผลการเรียน

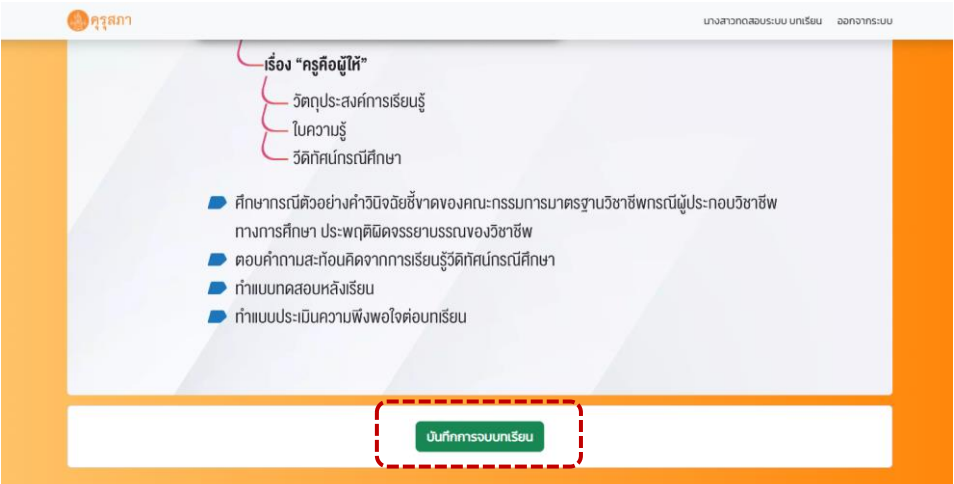

3.5 หัวข้อคำถามสะท้อนคิด ในระบบจะมีเวลากำหนดการตอบคำถาม 3 นาที หากผู้เรียนตอบคำถาม เสร็จก่อนเวลาระบบจะไม่สามารถกดปุ่มบันทึกการจบบทเรียนได้ให้ผู้เรียนรอจนกว่าเวลาจะครบ 3 นาทีก่อน จึงจะสามารถกดปุ่ม บันทึกการจบบทเรียนได้

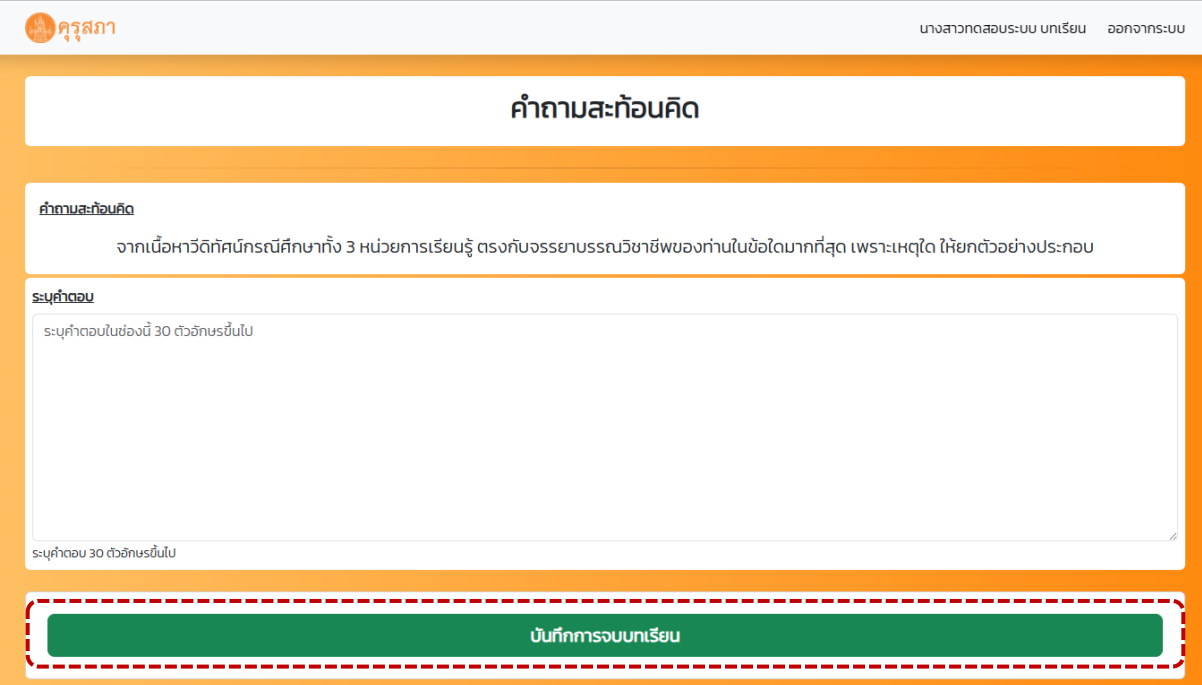

3.6 กรณีทำแบบทดสอบหลังเรียนได้คะแนนต่ำกว่า 8 คะแนน ระบบจะแจ้งให้ผู้เรียนทราบว่า ท่านยัง ไม่ผ่านแบบทดสอบหลังเรียน ท่านสามารถทำแบบทดสอบได้อีก.......ครั้ง โดยกดที่ปุ่ม ทำแบบทดสอบอีกครั้ง เพื่อทำแบบทดสอบ หากผู้เรียนทำครบ 10 ครั้งแล้วยังไม่ผ่าน ผู้เรียนจะไม่สามารถกดปุ่มแบบประเมินความพึง พอใจ และปุ่มรับเกียรติบัตรได้

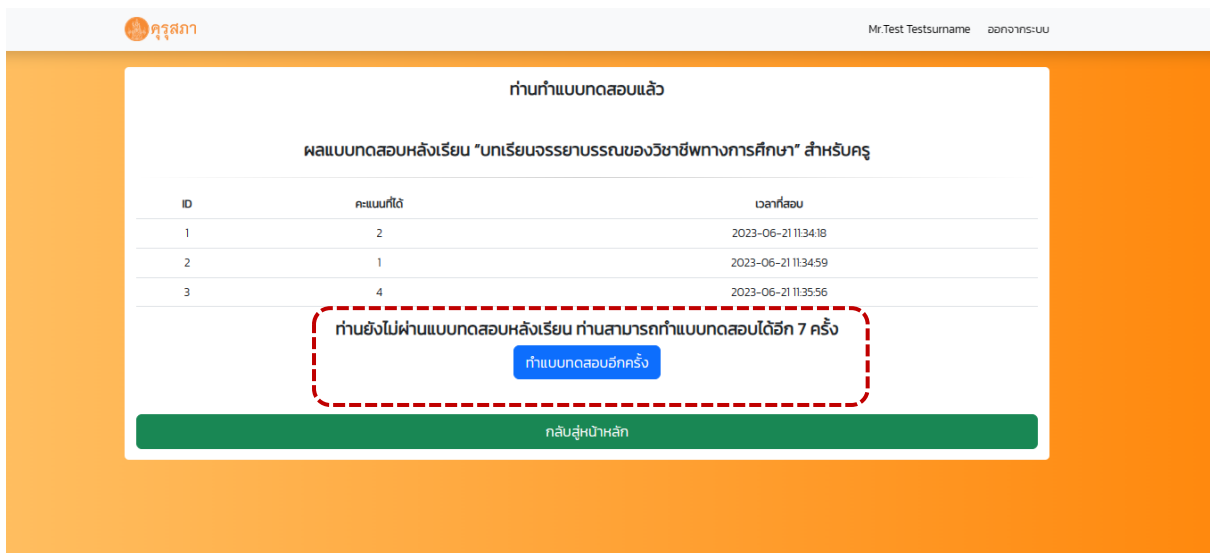

3.7 กรณีทำแบบทดสอบหลังเรียนได้คะแนน 8 คะแนนขึ้นไป ระบบจะแจ้งให้ทราบว่า ท่านผ่าน แบบทดสอบแล้ว จากนั้นให้กดปุ่ม กลับสู่หน้าหลัก เพื่อกลับมาทำหัวข้อถัดไปจนครบ

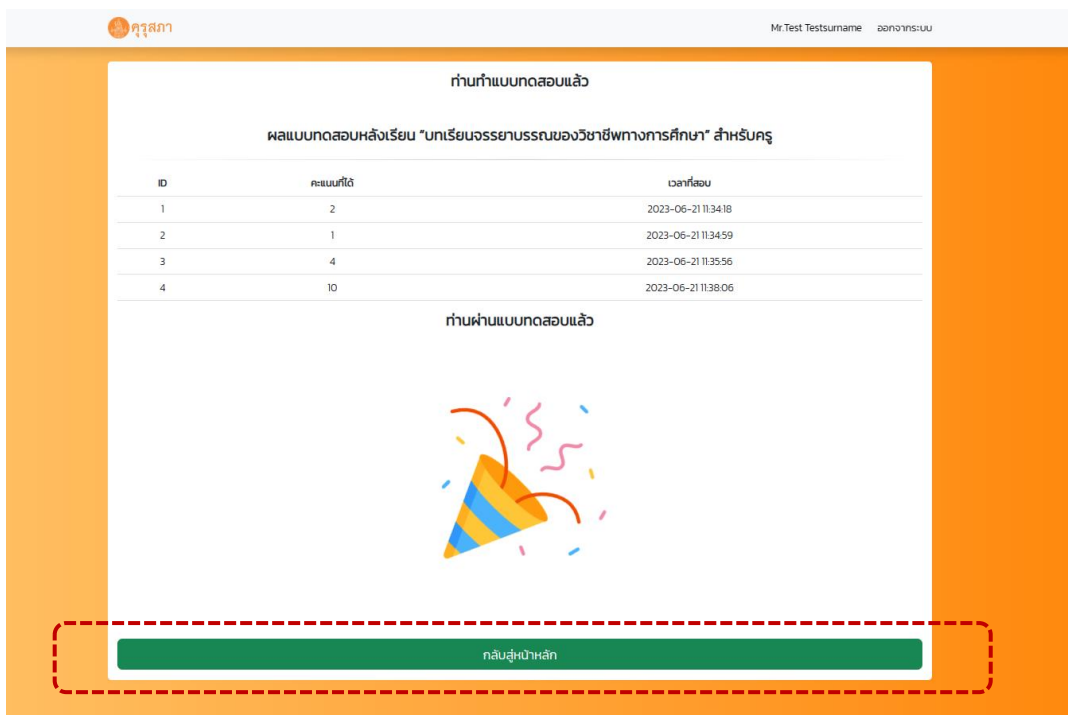

## 3.8 เมื่อเรียนครบทุกหัวข้อแล้ว ในระบบจะเป็นแถบสีเขียวทั้งหมด ดังภาพ

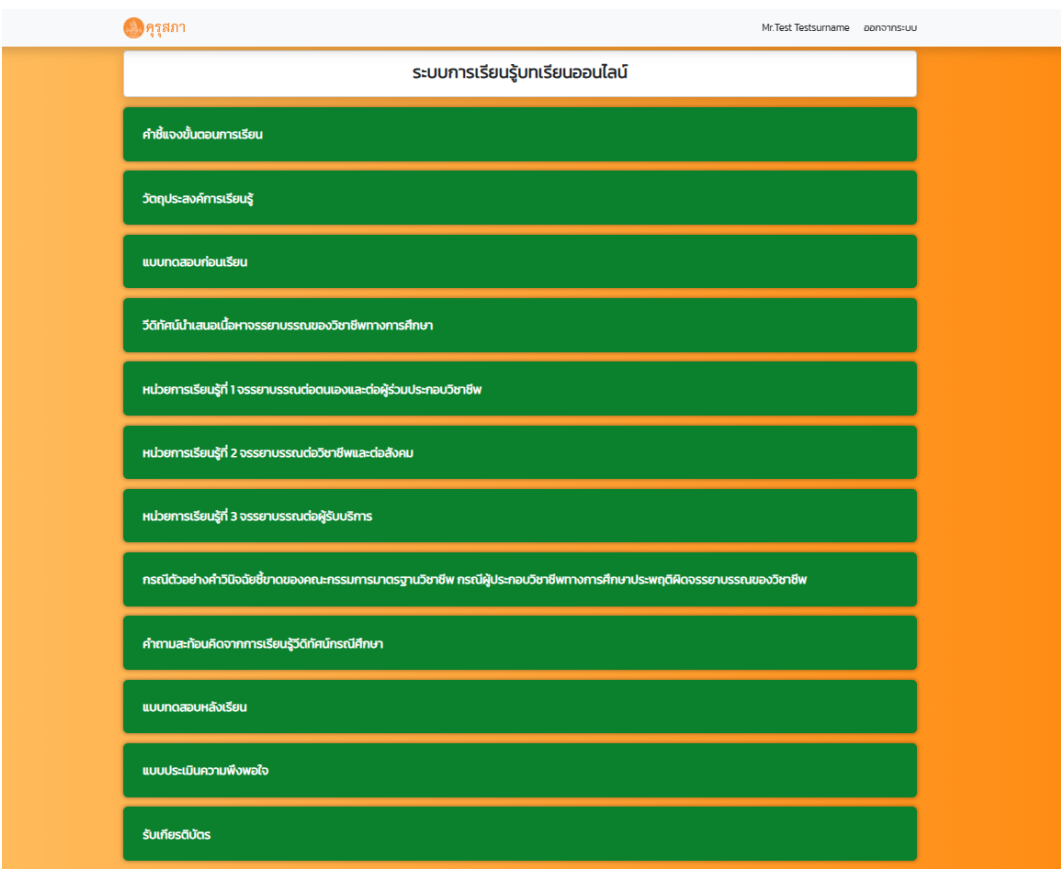

### **4. ขั้นตอนการกดรับเกียรติบัตร**

4.1 กดปุ่ม รับเกียรติบัตร

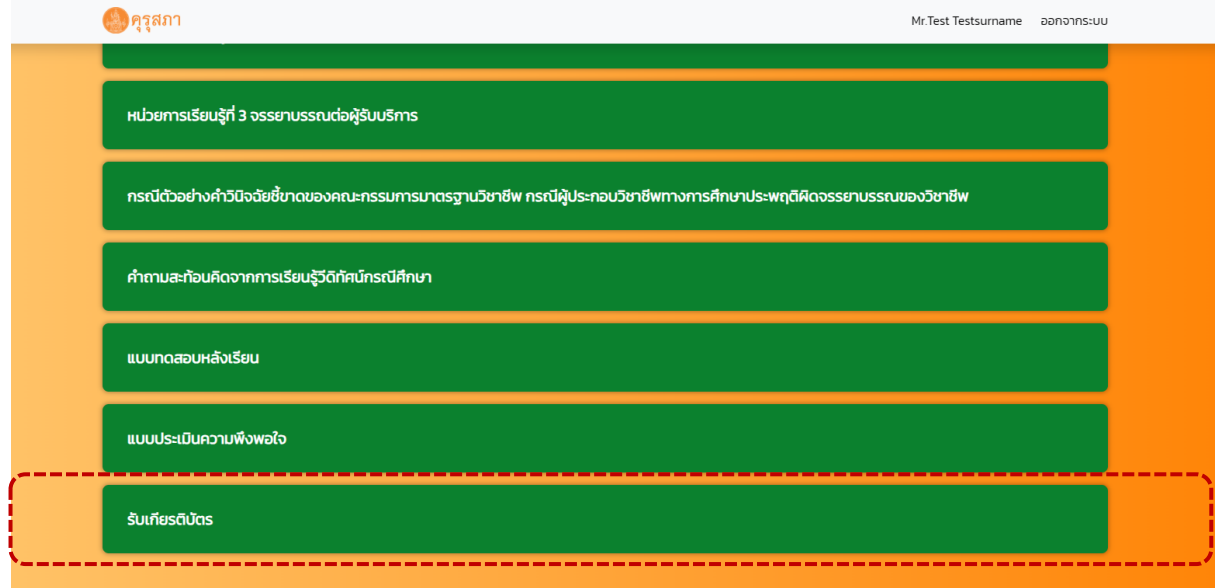

4.2 ระบบจะให้ผู้เรียนตรวจสอบข้อมูลก่อนรับเกียรติบัตร

4.2.1 กรณีข้อมูลประวัติส่วนตัว หรือ ข้อมูลประวัติการทำงานผิด ผู้เรียนสามารถทำการ แก้ไขได้ โดยกดปุ่ม แก้ไขข้อมูล

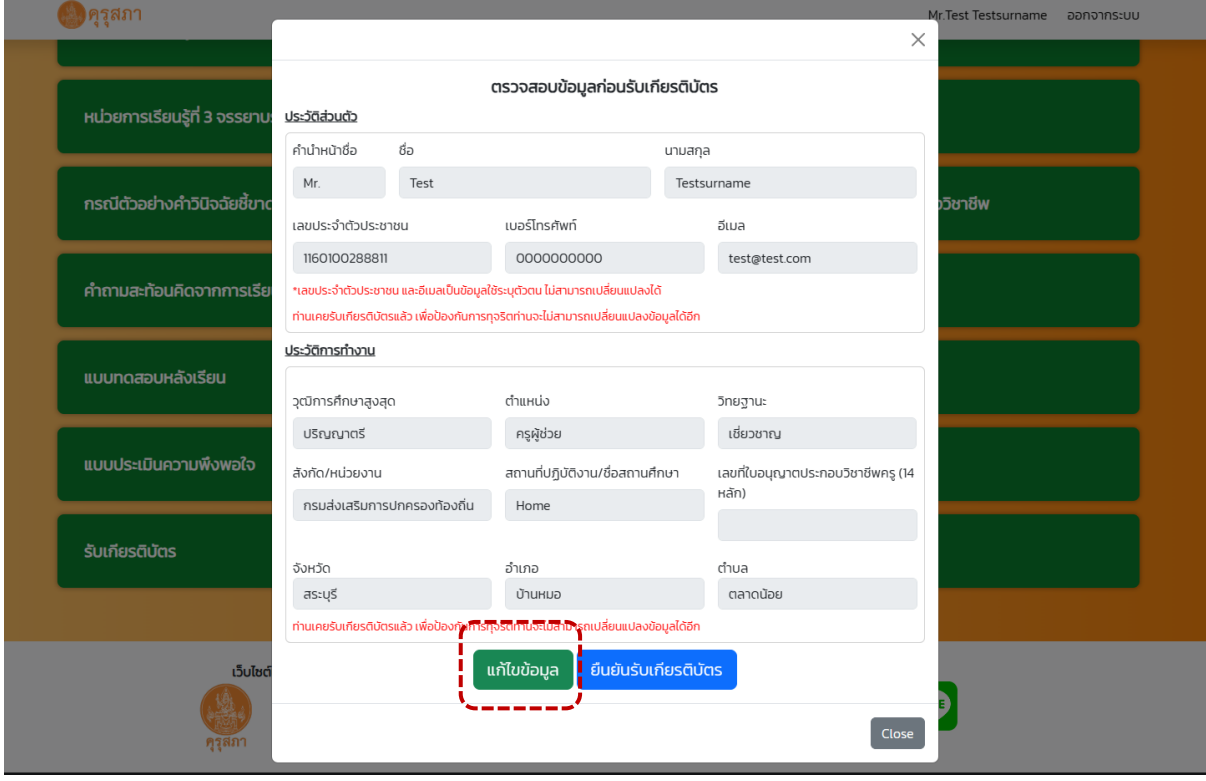

4.2.1.1 กดปุ่ม แก้ไขประวัติส่วนตัว เพื่อแก้ไขข้อมูลส่วนตัว หรือกดปุ่ม แก้ไขประวัติ การทำงาน เพื่อแก้ไขข้อมูลการทำงาน

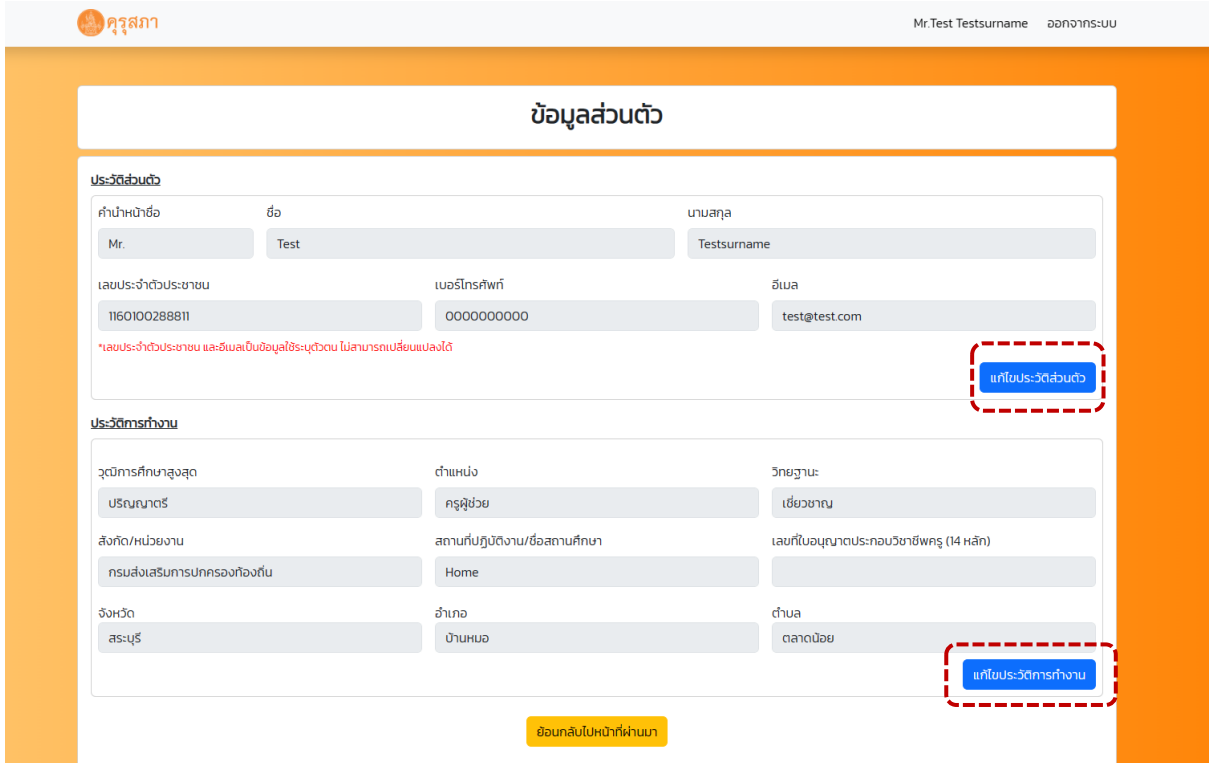

# 4.2.1.2 เมื่อผู้เรียนแก้ไขข้อมูลเรียบร้อยแล้วให้กดปุ่ม บันทึกการเปลี่ยนแปลง

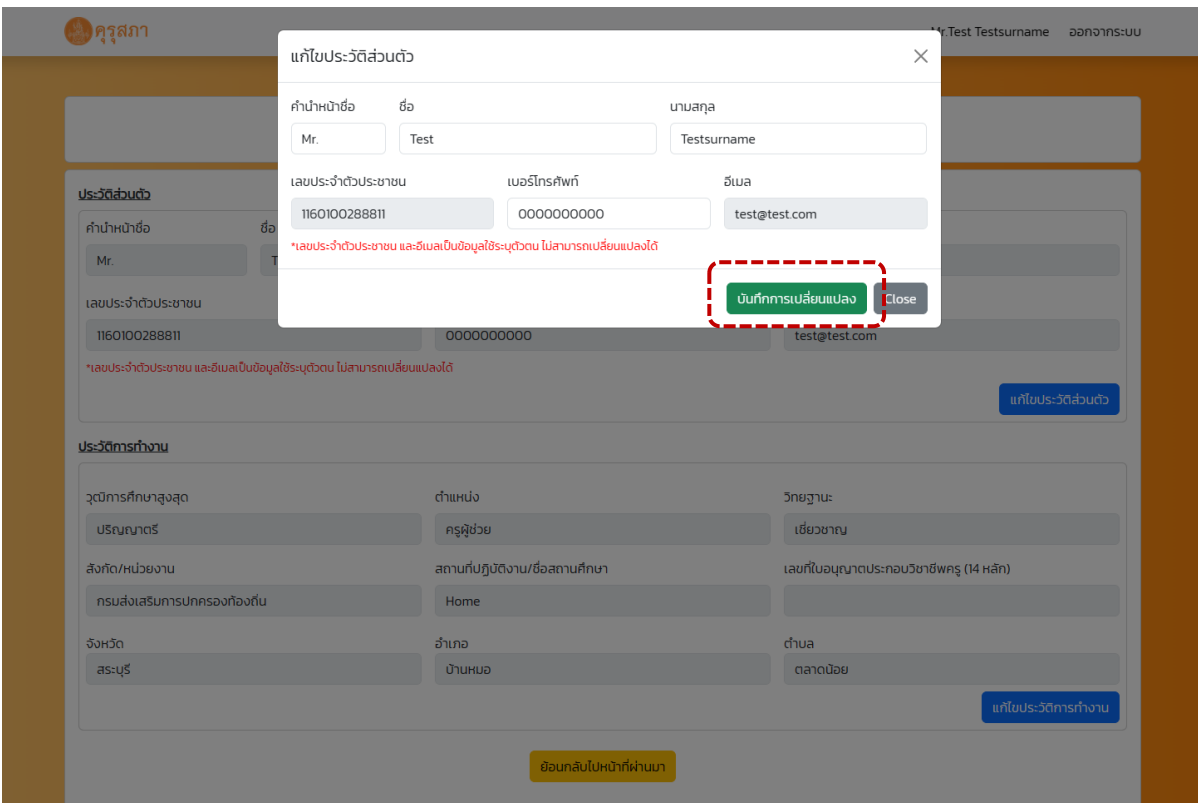

บันทึกข้อมูลสำเร็จ ตกลง

4.2.1.3 ระบบจะแสดงหน้าต่าง บันทึกข้อมูลสำเร็จ จากนั้นให้กดปุ่ม ตกลง

# 4.2.1.4 กดปุ่ม ย้อนกลับไปหน้าที่ผ่านมา

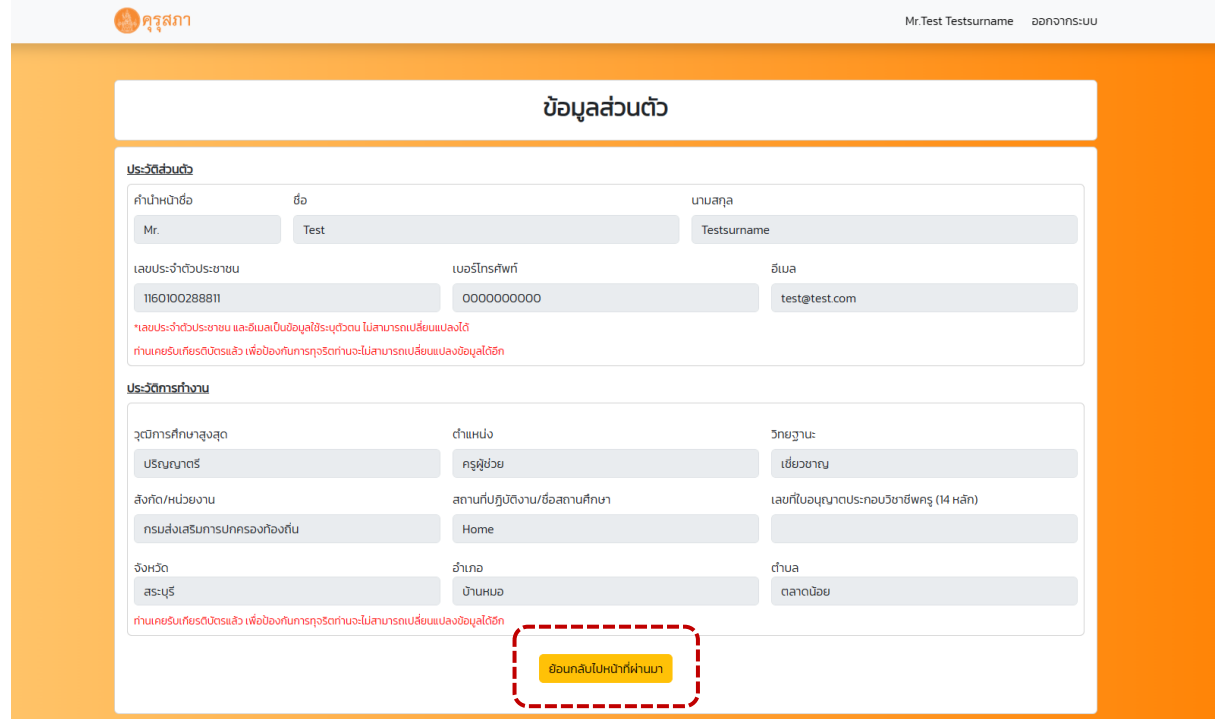

4.2.2 กรณีข้อมูลประวัติส่วนตัว หรือ ข้อมูลประวัติการทำงานถูกต้องแล้ว ให้ผู้เรียนกดปุ่ม ยืนยันการรับเกียรติบัตร เมื่อผู้เรียนกดยืนยันการรับเกียรติบัตรแล้วจะไม่สามารถกลับไปแก้ไขข้อมูลส่วนตัว และข้อมูลประวัติการทำงานได้อีก

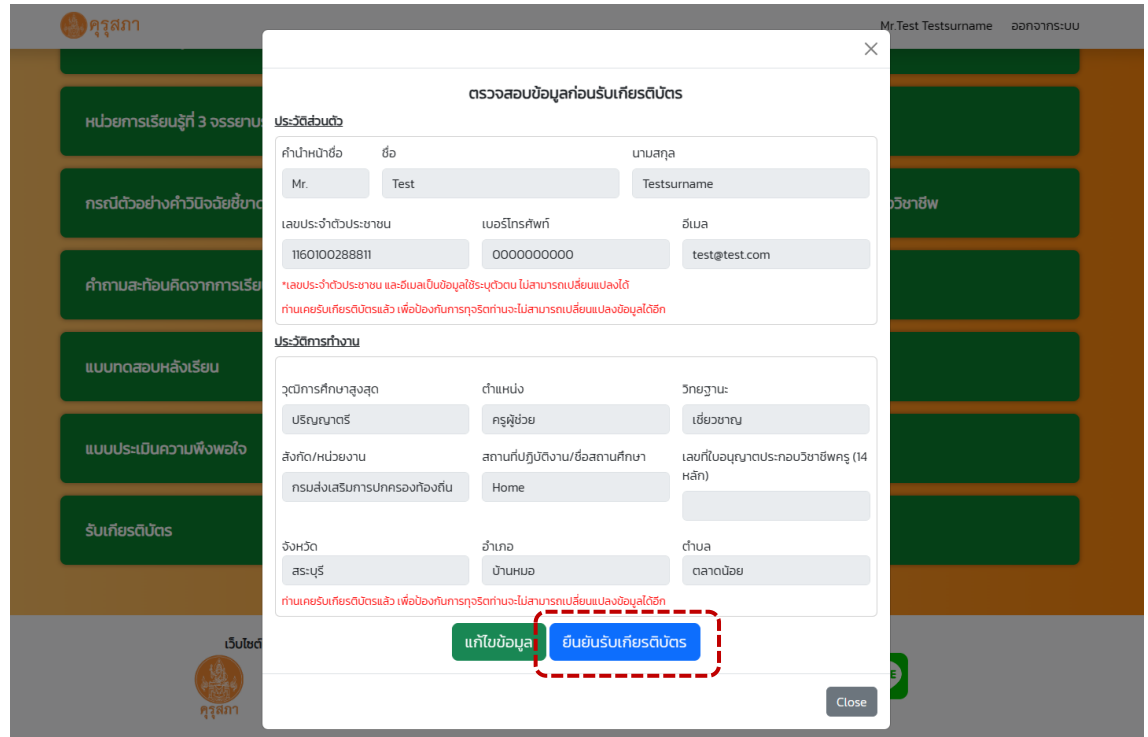

4.2.3 ระบบแสดงหน้าต่าง ระบบกำลังนำท่านไปหน้าดาวน์โหลดเกียรติบัตร จากนั้นให้กด

ปุ่ม ตกลง

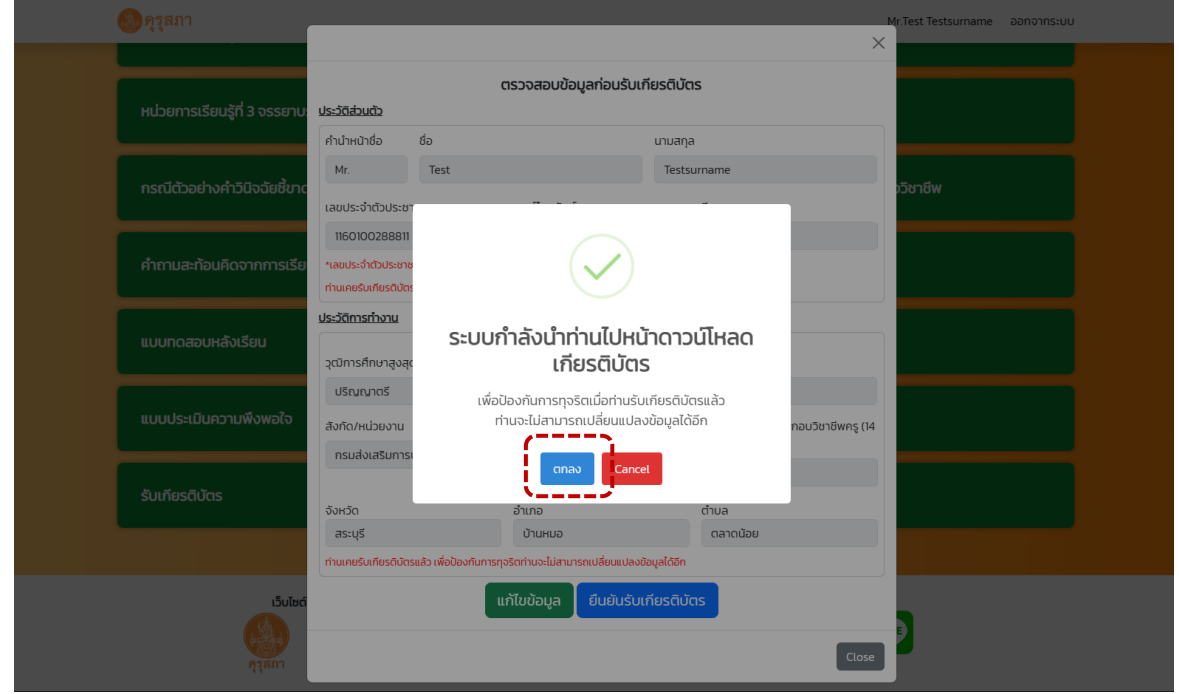

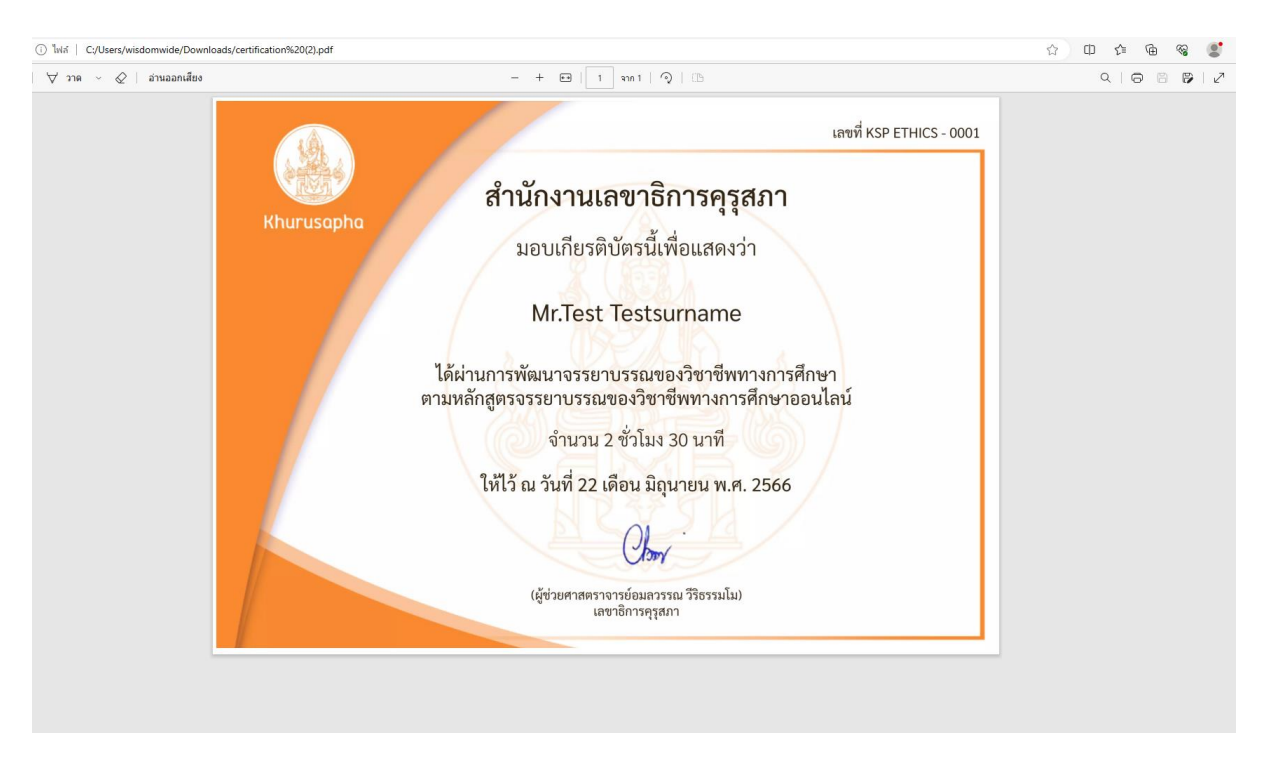

#### 4.2.4 ตรวจสอบไฟล์เกียรติบัตรที่ดาวน์โหลดไว้ในเครื่องคอมพิวเตอร์ของตนเอง

หมายเหตุ

- 1. กรณีใช้สมาร์ทโฟนระบบ Android ให้ตรวจสอบไฟล์ดาวน์โหลดเกียรติบัตรที่แจ้งเตือนข้อความ ของเครื่อง
- 2. กรณีใช้สมาร์ทโฟนระบบ iOS ให้ตรวจสอบไฟล์ดาวน์โหลดเกียรติบัตรที่ iPhone ของฉัน

#### **5. ช่องทางการติดต่อ**

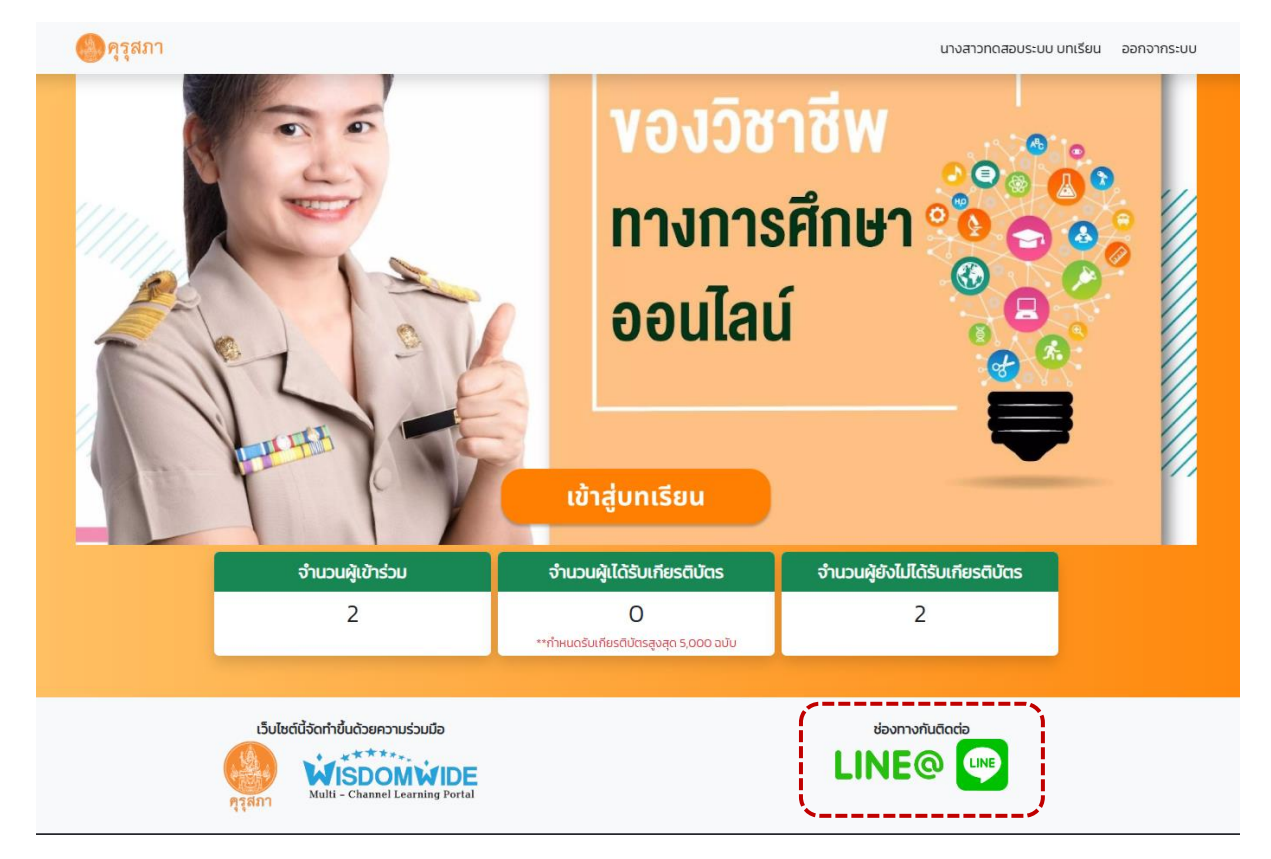

5.1 กดปุ่ม ช่องทางการติดต่อ LINE@

5.2 สแกนคิวอาร์โค้ด เพื่อเพิ่มเพื่อนสำหรับสอบถามข้อมูลระบบบทเรียนจรรยาบรรณของวิชาชีพทาง การศึกษาออนไลน์

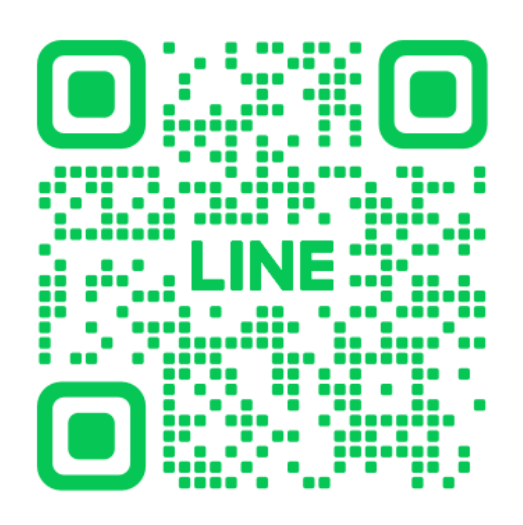

**หมายเหตุ** 

เจ้าหน้าที่จะตอบคำถามและให้คำแนะนำการใช้งานสำหรับผู้เรียนในวันจันทร์-ศุกร์ เวลาทำการเท่านั้น